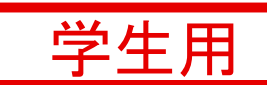

# **はじめての 遠隔授業 (簡易マニュアル)**

## **■ はじめる前に確認してください**

☑ **端末はインターネットに接続されていますか?**

☑**(使用する場合のみ)マイク・カメラは端末に正しく接続されていますか? → 本体内臓型、別途購入する外付け型があります**

※本マニュアルは2021年4月9日現在の内容であり、実際の画面と異なる場合があります。

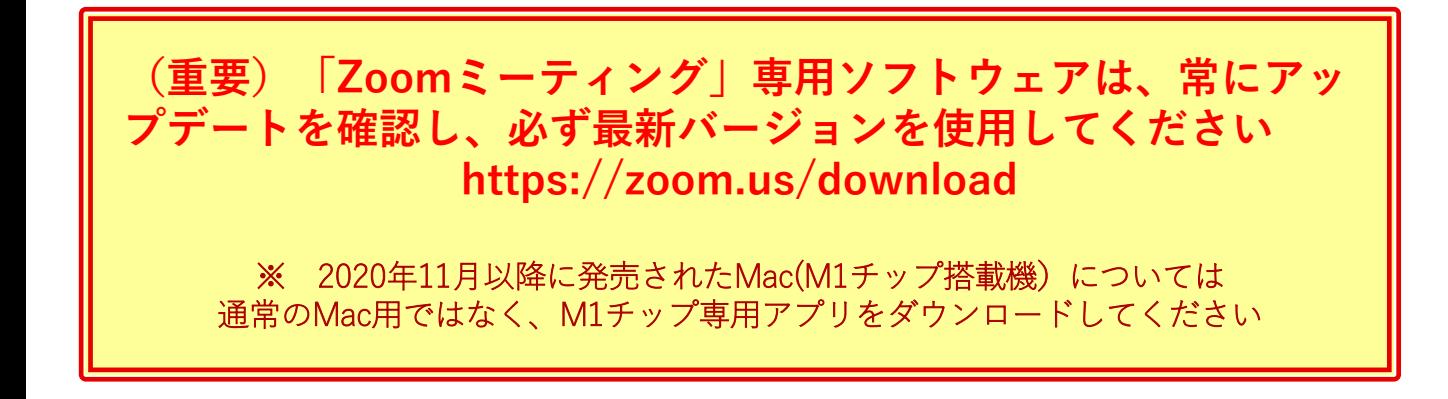

## **▶パソコン編 || 動作確認環境:Google Chrome / Windows10**

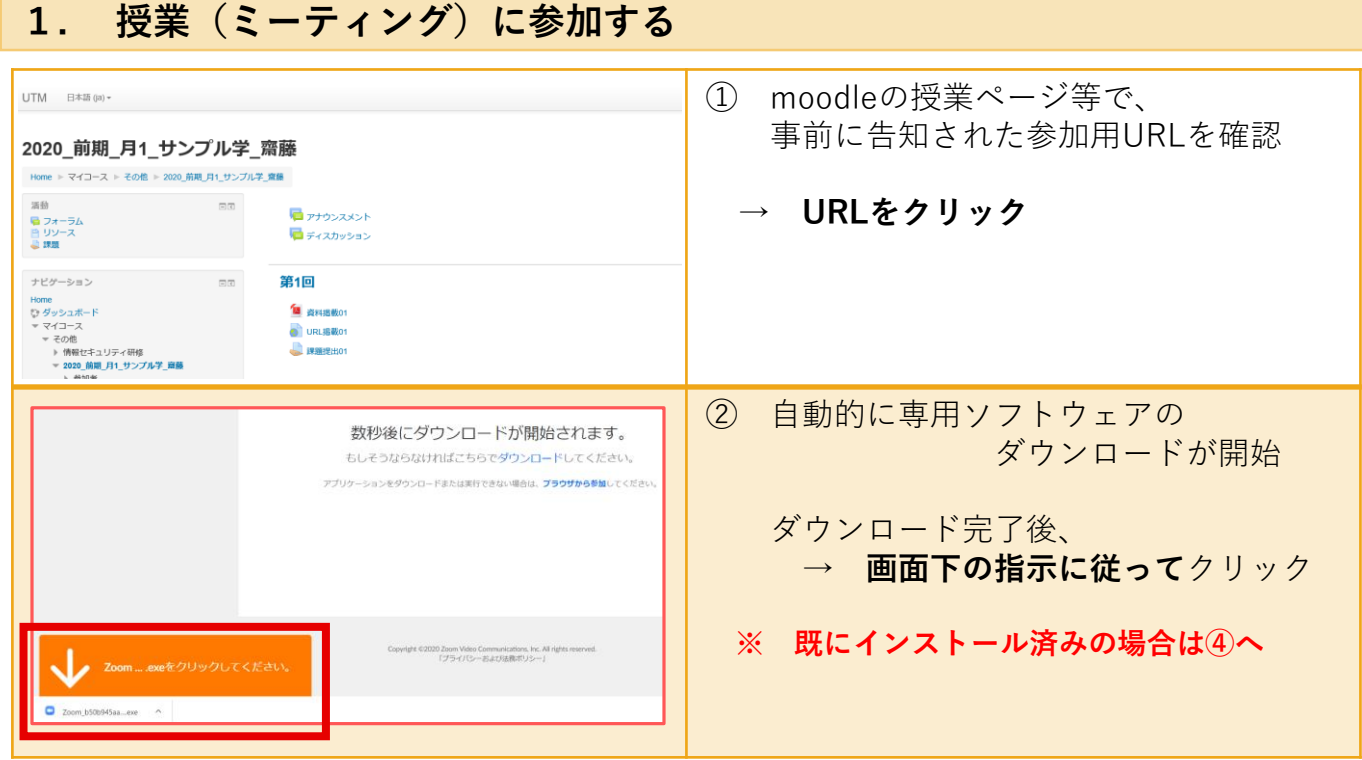

## **2. 授業(ミーティング)に参加する**

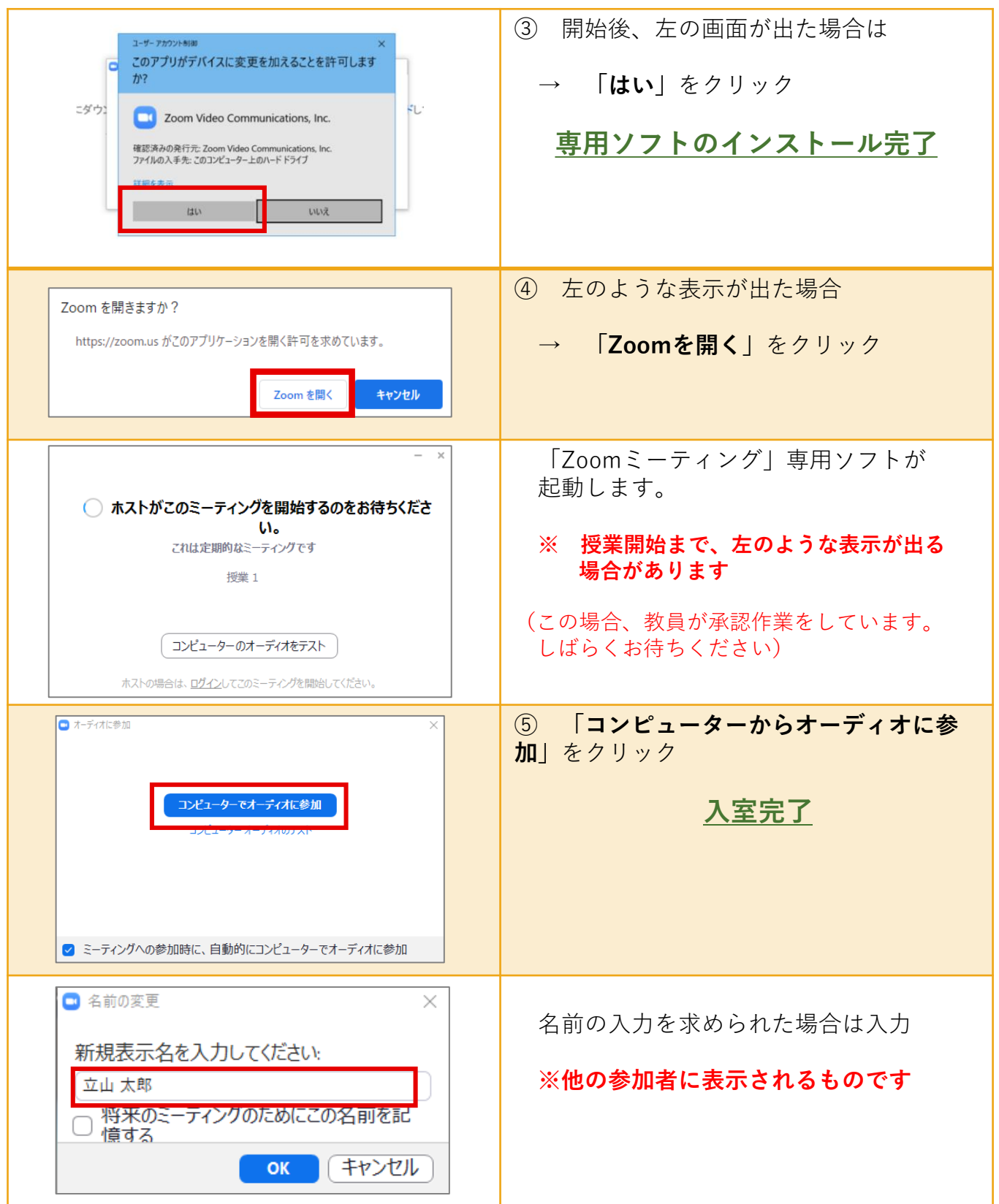

## **3. 授業(ミーティング)に参加する:基本的な機能**

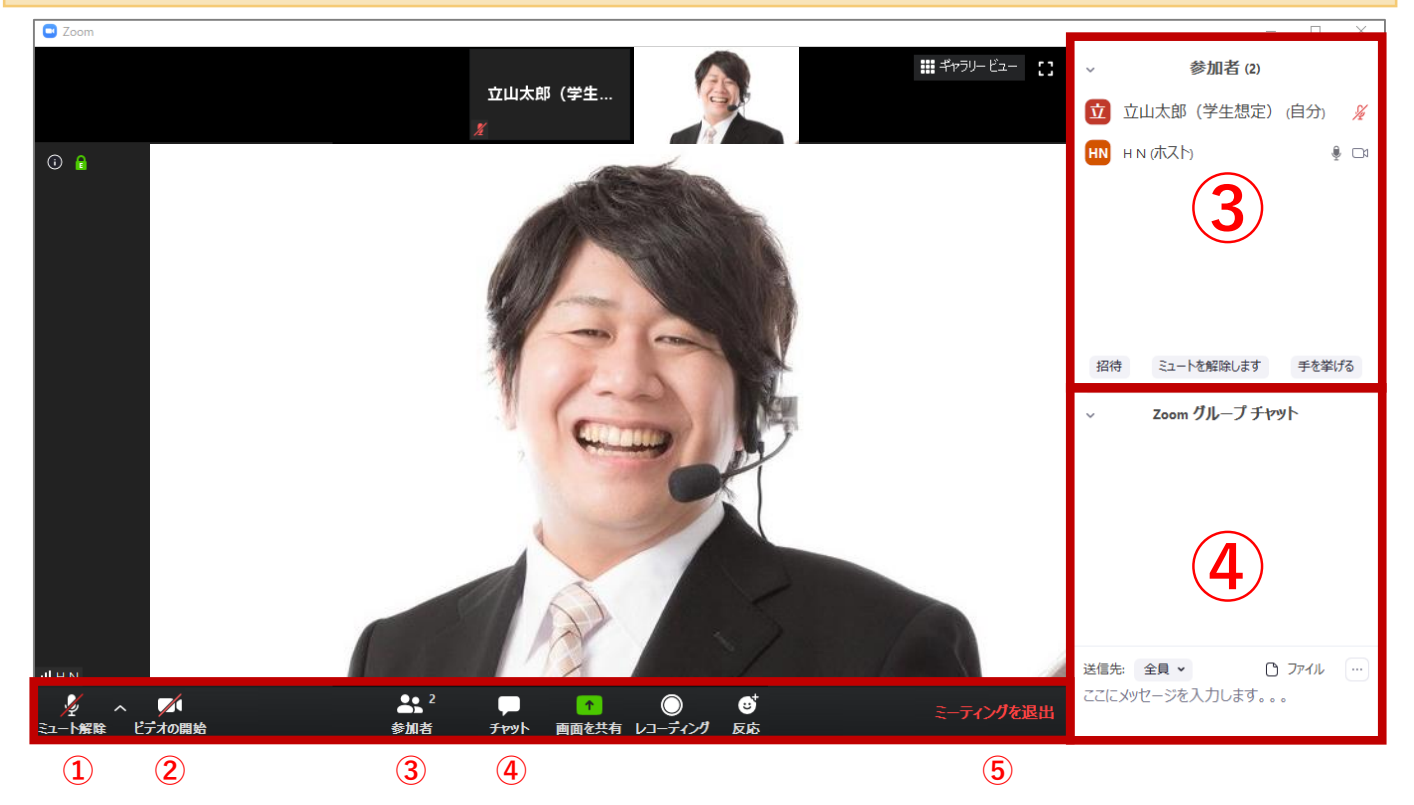

## **①・② マイク・カメラ**

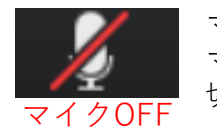

マークをクリックすると マイクのオン・オフが 切り替わります マイクOFF 切り替わります カメラOFF 切り替わります

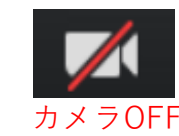

マークをクリックすると カメラのオン・オフが

## **※担当教員から指示があるとき以外は、マイク・カメラは「OFF」にしてください**

#### **③参加者**

現時点の参加者が確認できます ・名前を誤って登録した場合、 自分の名前→「詳細」から変更できます (※教員が許可している場合のみ)

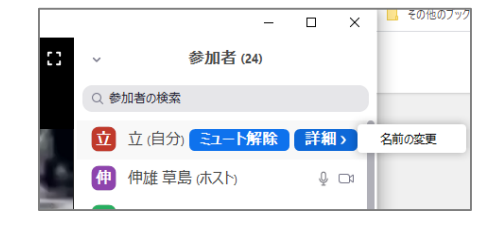

#### **④チャット**

(担当教員から指示があった場合)文字メッセージを送信することができます **※注意 個人情報、公序良俗に違反する画像のアップロード、 および外部サイトのURLなどは絶対に入力しないでください**

**③ミーティングを退出**

クリックすると、 退出の確認のメッセージが表示されます

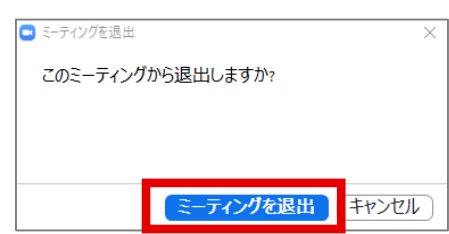

## **3. 授業(ミーティング)に参加する:その他の機能**

## **▼画面共有用の操作バーに切り替わります**

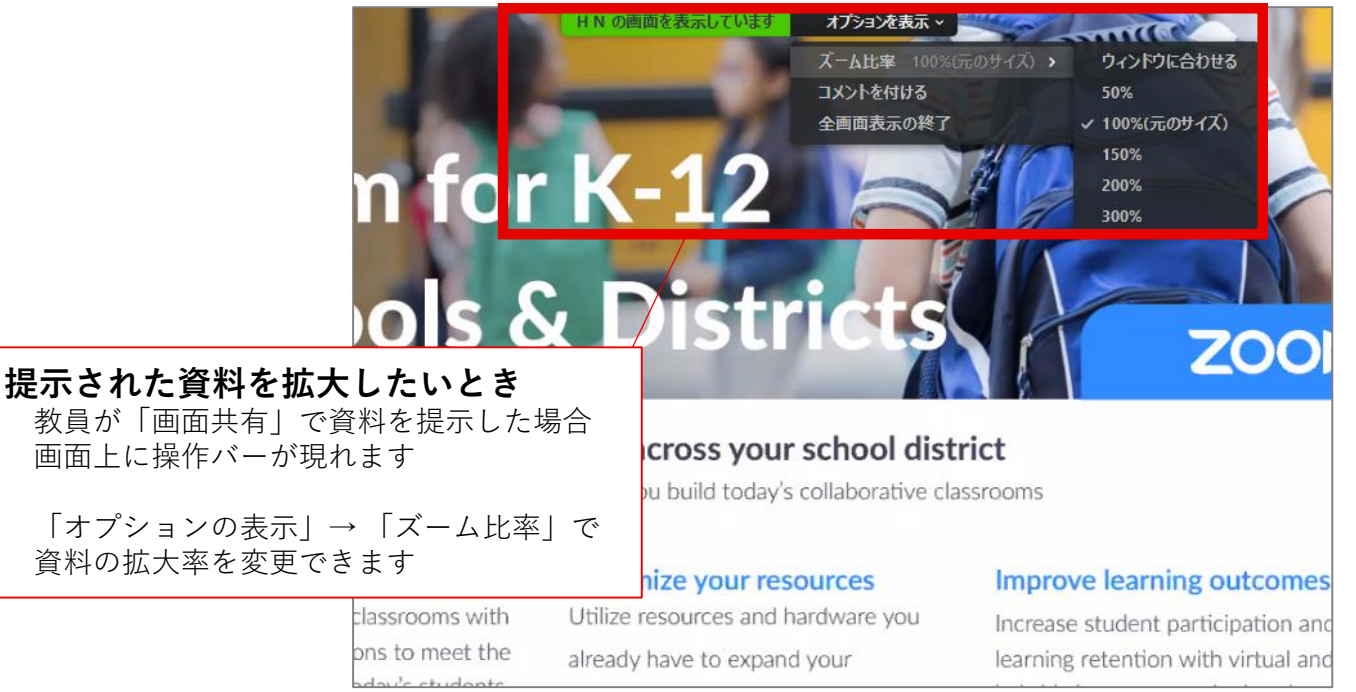

## **画面を特定の人(教員など)に固定したいとき** 固定したい人物の映像上で **[…]** → 「ビデオの固定」

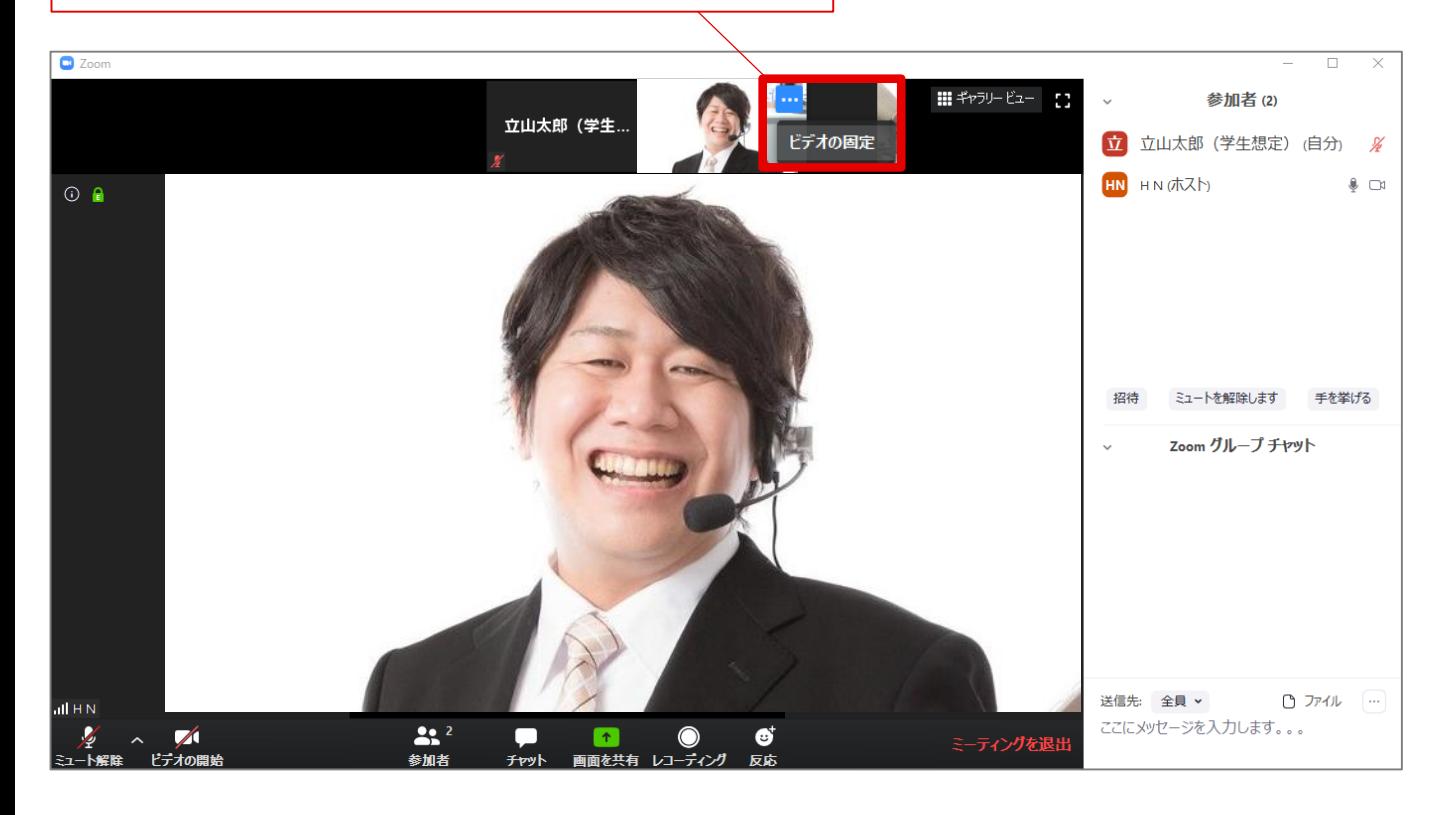

**スマホ画面では資料が読み取りにくいため、極力パソコンからのアクセスを推奨します**

**1. アプリをダウンロードする**

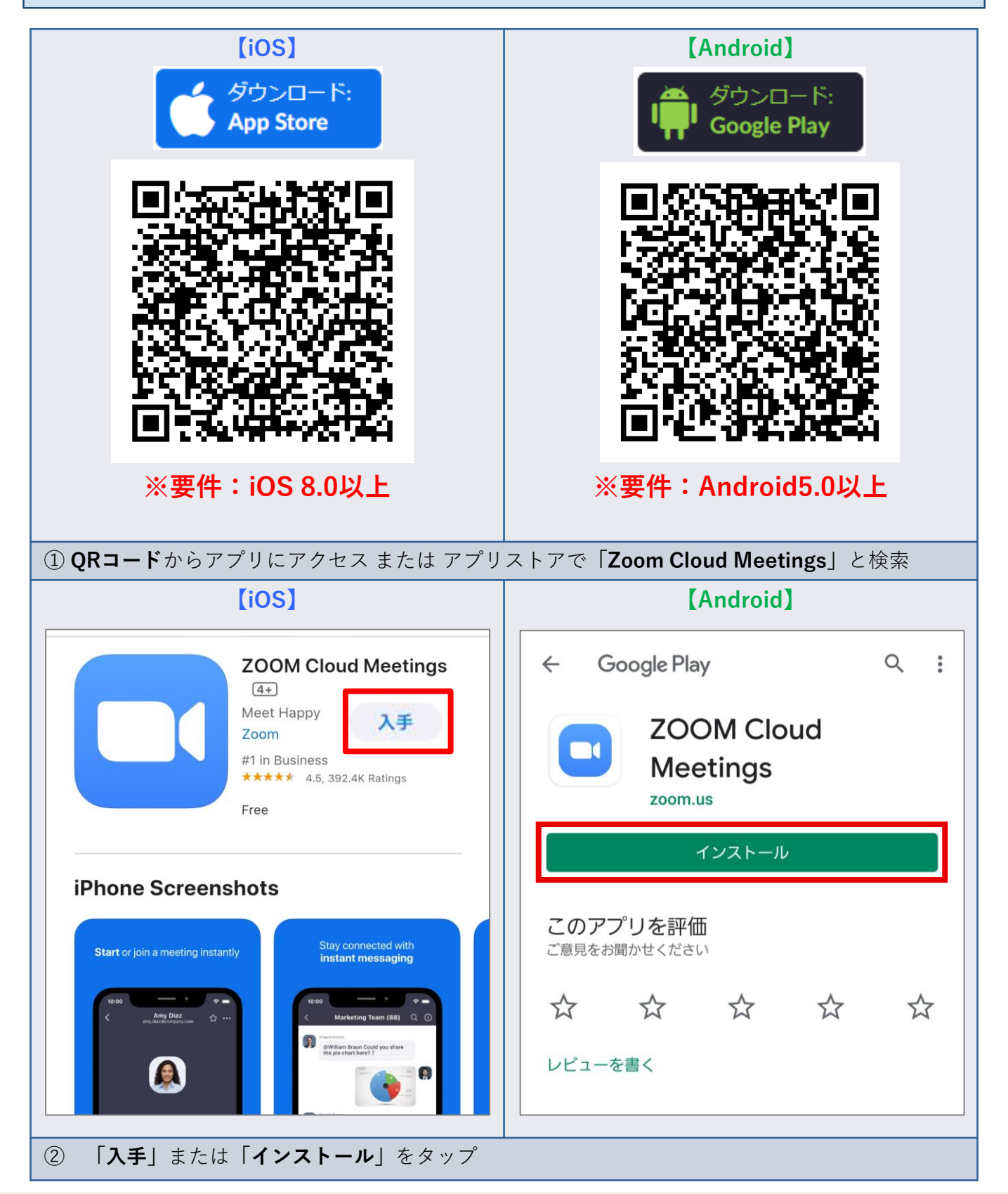

**2. 授業(ミーティング)に参加する ■URLから参加する方法 【iOS】 【Android】** ① moodleの授業ページ等で、 a us04web.zoom.us ZOOM Cloud Meetings<br>
Zoom<br>
FREE - Web Application AA  $\mathfrak{C}$ **VIEW** 事前に告知された参加用URLを確認 **Ent** ZOOM Cloud Meetings zoom  $9155$  Hays  $\equiv$ サポート 日本語 + zoom ② URLをタップ または ブラウザで入力 アプリZoomがインストールされている場合は「ミー<br>ティングに参加オス」をクリックしてください →**「開く」** または **「ミーティングに参加する」**をタップ このデバイスでZoomの使用するのが初めてですか? ミーティングはあと少しで開始 Google PlayストアからZoomアプリをダウンロードす るか、以下の"Zoomからダウンロード"から直接ダウン ロードしてください。 このページを"Zoom"で開きますか? **アプリ起動▶入室完了** アプリZoomのインストール後、ID:8697522922を キャンセル 聞く | 入力してください。 使用するのが初めての場合<br>t、App StoreからZoomアプリを<br>ダウンロードしてください。 は. **>>次のページへ**

## **■ミーティングIDで参加する方法**

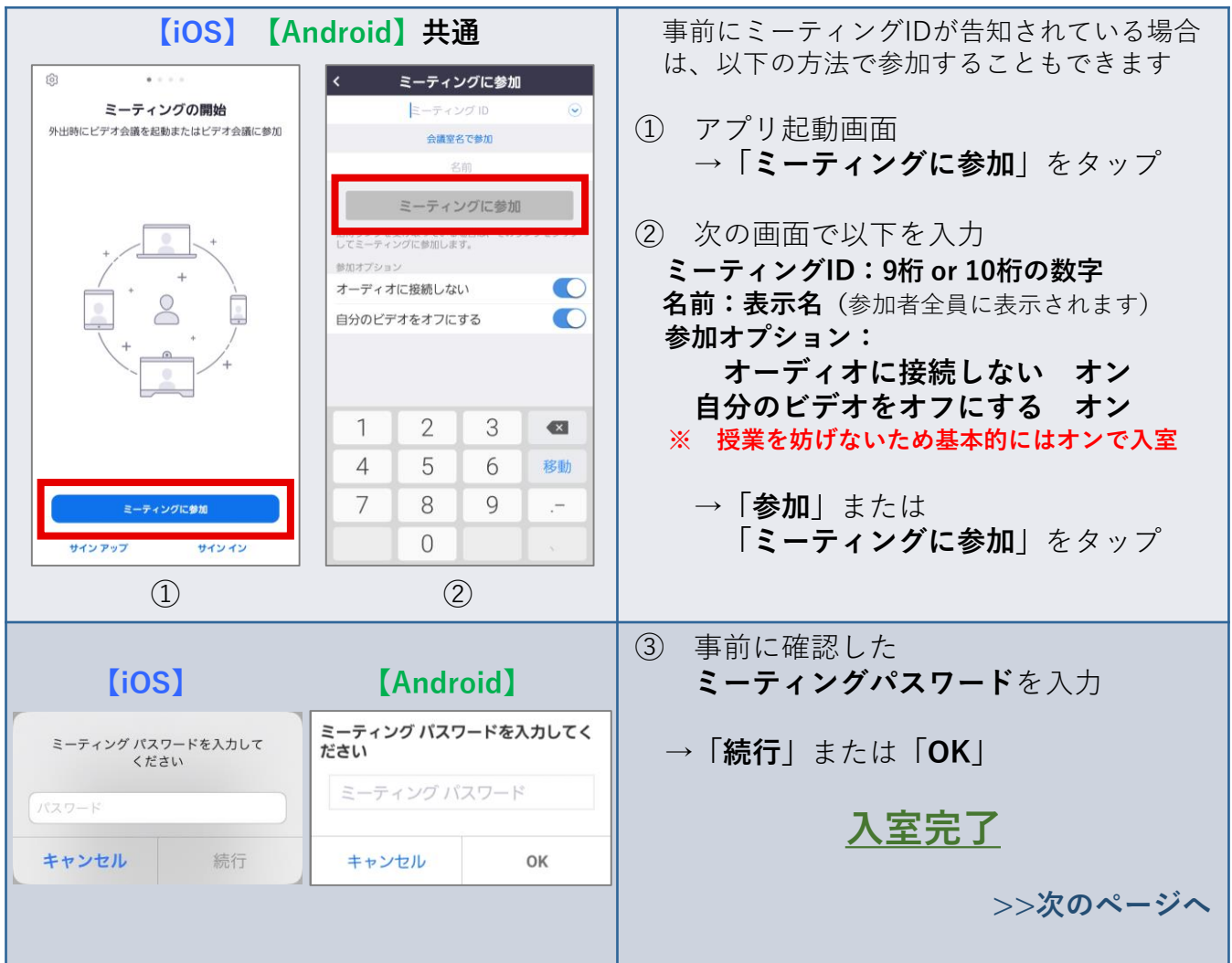

**2. 授業(ミーティング)に参加する(つづき)**

**入室後の設定など**

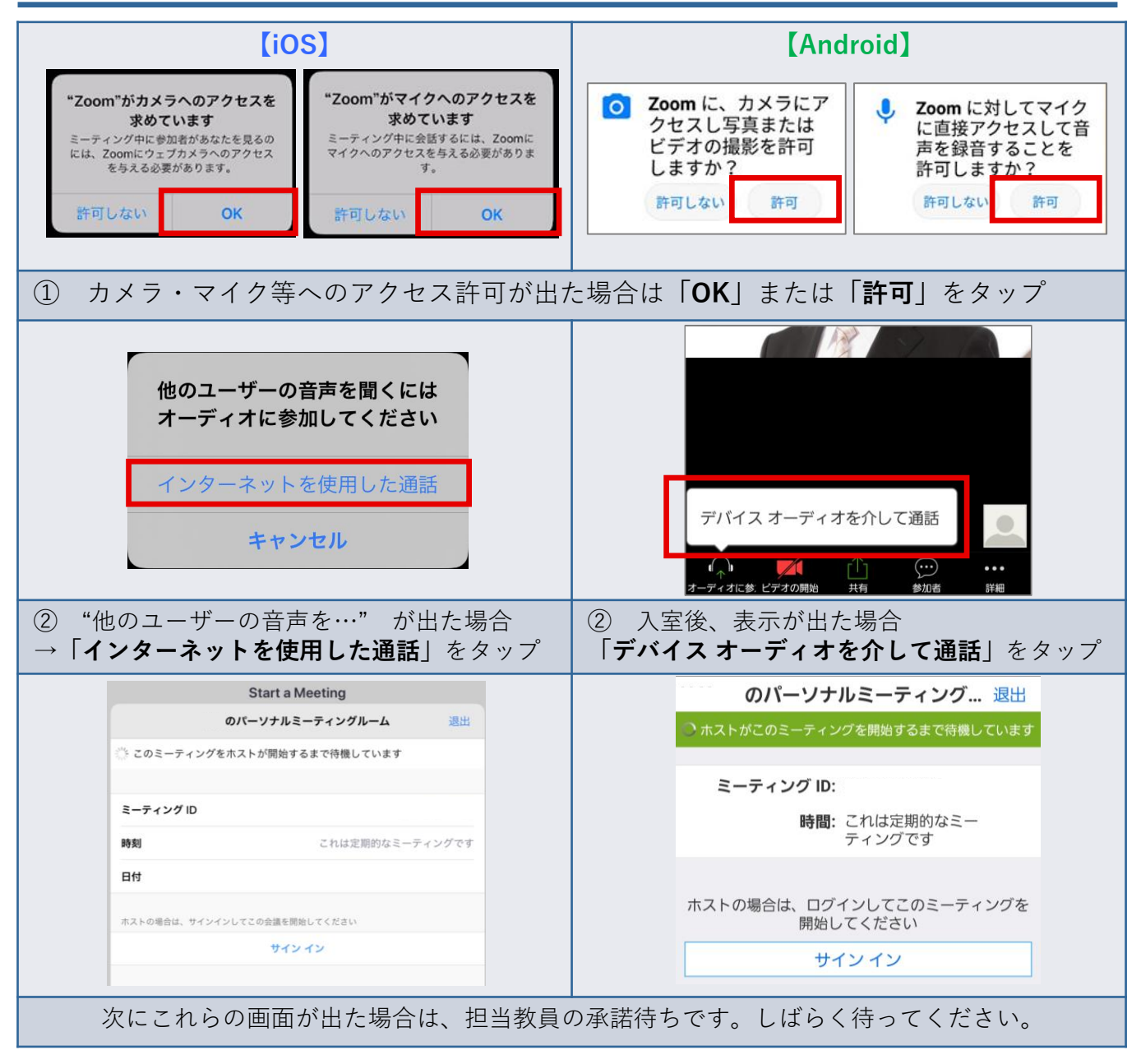

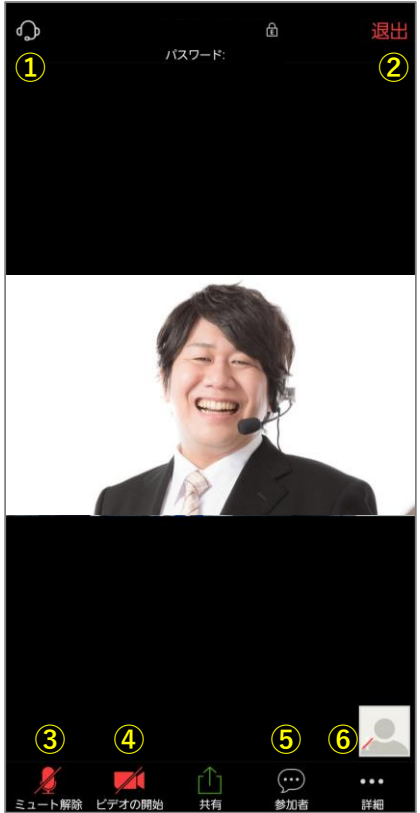

**① イヤホン/内臓スピーカーの切替え** アイコンをタップすると音声の出力先が切り替わります

## **② 退出**

タップするとミーティング(授業)から退出します

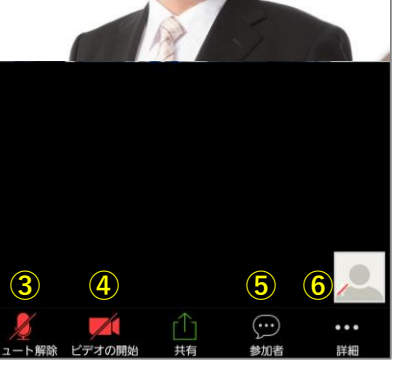

**③・④ マイク、カメラ** タップするとマイクおよびカメラのオン/オフが 切り替わります **※担当教員から指示があるとき以外は、マイク・カメラは 「OFF」(下図の状態)にしておいてください** 

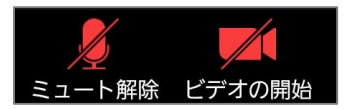

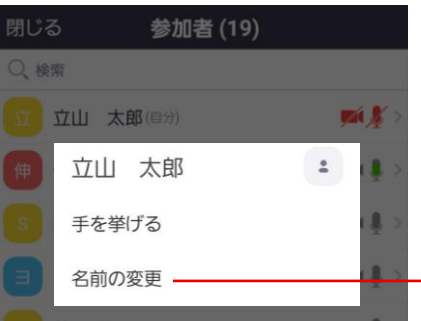

#### **⑤参加者**

現時点の参加者が確認できます ・自分の名前タップで挙手や名前の変更ができます (※名前の変更は教員が許可している場合のみ)

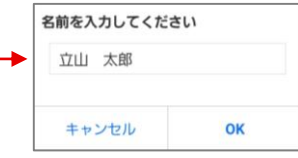

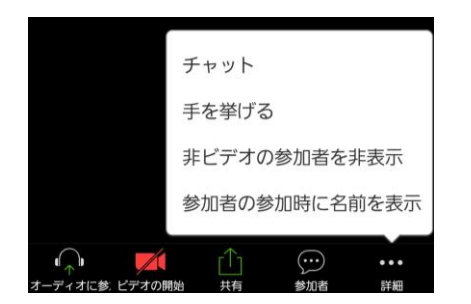

#### **⑥詳細**

チャット機能や挙手などが使えます ※教員の指示があった場合に使用

**※注意 チャットを使用する場合は個人情報、公序良俗に 違反する画像のアップロード、外部サイトのURL などは絶対に入力しないこと**

## **2. 授業(ミーティング)に参加する:その他の機能**

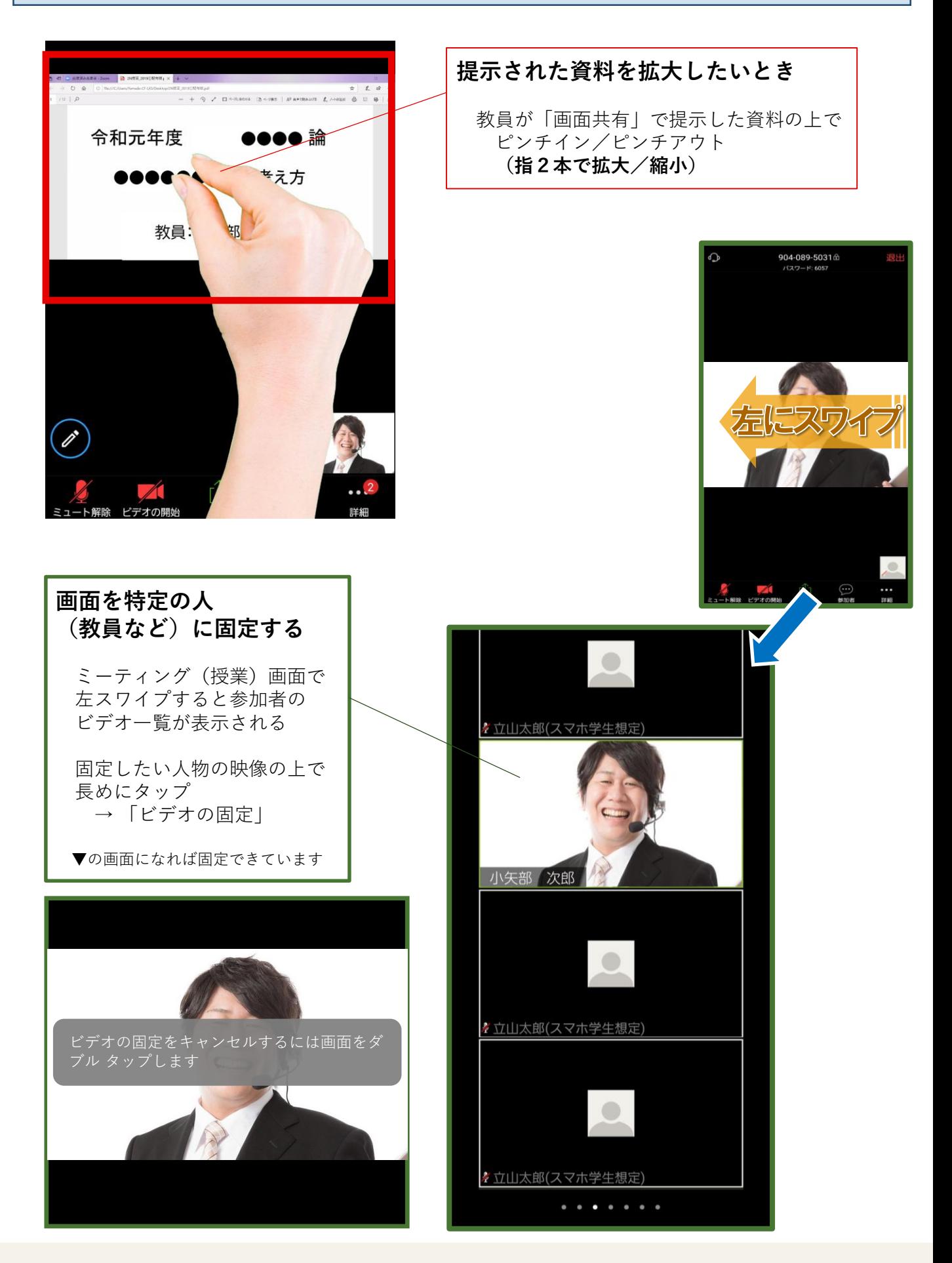